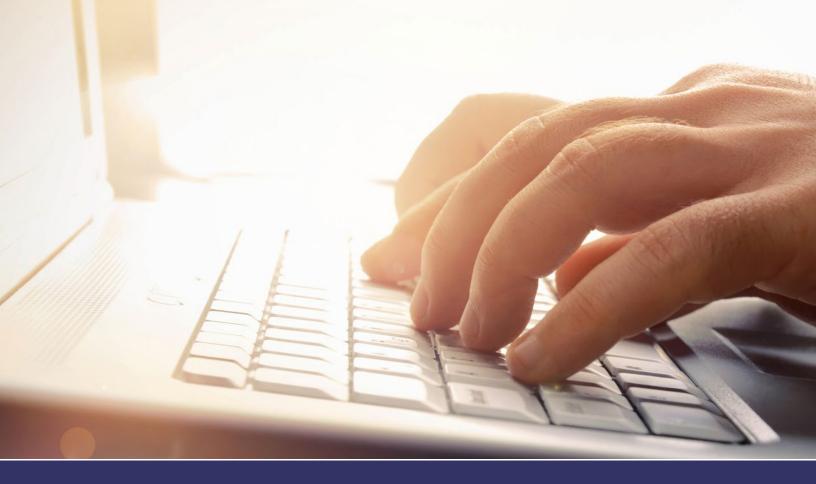

## CLOUD-BASED WORK ORDER SYSTEM TENANT PORTAL USER GUIDE

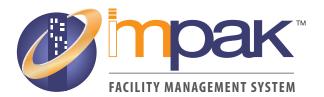

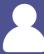

#### INDEX

#### **SECTIONS**

| <b>Getting Sta</b> | arted |
|--------------------|-------|
|--------------------|-------|

|        | Username & Password ·····  | 3     |
|--------|----------------------------|-------|
| Tenant | t Service Center           |       |
|        | Menu Bar ····              | 4     |
|        | Online Services            | 4     |
| Online | Services                   |       |
|        | Post a New Request         | 5     |
|        | Review Recent Requests     | 6 - 7 |
|        | Building Announcements     | 8     |
|        | Forms and Memos            | 8 - 9 |
|        | Reservations Calender      | 9 - 1 |
|        | Visitor Registration ····· | 12    |
|        | More Property Information  | 13    |
|        | Community Map ·····        | 13    |
|        | Photos ·····               | 14    |
|        | Property Staff             | 14    |

#### **SYSTEM REQUIREMENTS**

PC/Tablet/Smart Phone

Up-to-date Web Browser (Chrome\*\*, Firefox, Microsoft Edge, Safari)

Internet Connection

Tenant Username & Password

\*\* Chrome is recommended to see and use all of the features available in IMPAK.

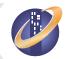

## **IMPAK TENANT USER GUIDE**

#### **GETTING STARTED**

#### **Username & Password**

You should have received an Tenant Portal User - Your Login Credentials email like below to log-in to the IMPAK Tenant Service Center. If you have not received this email, please contact your property manager.

When you receive the email with your login credentials, select Click Here in the Click Here to Setup your Password section. This will allow you to create a new password and log into the IMPAK Tenant Service Center. Use the username provided in the credentials email and your password whenever you'd like to log into IMPAK.

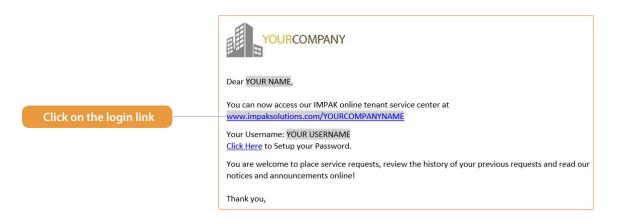

#### Enter your credentials here YOURCOMPANY LOG IN Forgot Username/Password? YOUR COMPAN NAME You can submit service requests, review the progress and history of previous If you are a registered user, please log in. service requests, and view memos and notices from our property If you are a tenant and have not yet registered, If you are reporting an emergency, please do not utilize this means of please contact your property management office communication. Call your management office directly or the local authorities at Powered by

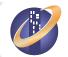

#### IMPAK TENANT USER GUIDE

#### WELCOME TO THE TENANT SERVICE CENTER

#### Menu Bar

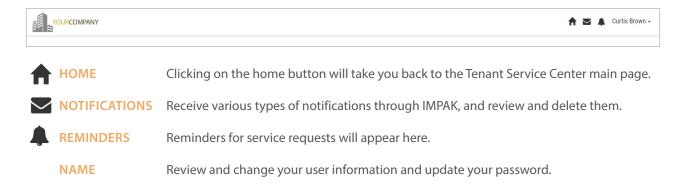

#### **Online Services**

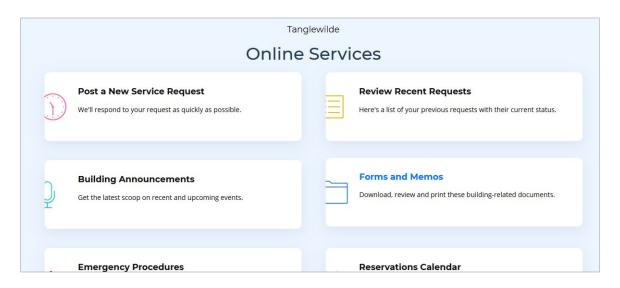

POST A NEW REQUEST—Create and send a service request.

**REVIEW RECENT REQUESTS** – Review your recent service history and updated information regarding the progress of your recent service request.

**BUILDING ANNOUNCEMENTS** – Here property managers can update tenants on important information pertaining to the building such as events, maintenance and inspections.

FORMS AND MEMOS - Review memos and forms sent to you from your property management office.

Reservations Calendar – Reserve any available facility/resources.

**VISITOR REGISTRATION** – Schedule visitors to your building.

MORE PROPERTY INFORMATION – View additional information about your building.

**COMMUNITY MAP** – Find restaurants and other area features within walking distance.

PHOTOS – Enjoy photographs from in and around the building.

PROPERTY STAFF – Get to know the people who take care of your building.

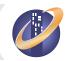

#### Post a New Service Request

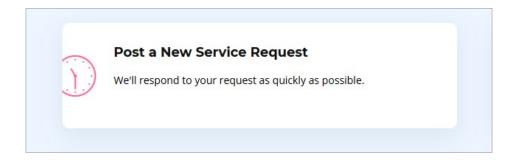

To submit a new work order, click on Post a New Service Request.

Fill out the Your Phone #, Service Location, Job Type, and Your Service Request fields and select Save to create the service request.

Service Location – Identify where the service request is located.

Job Type – Selecting the closest job type will help prepare the technician as to what materials or tools they might need.

File/Photo – Upload an attachment when creating the work order.

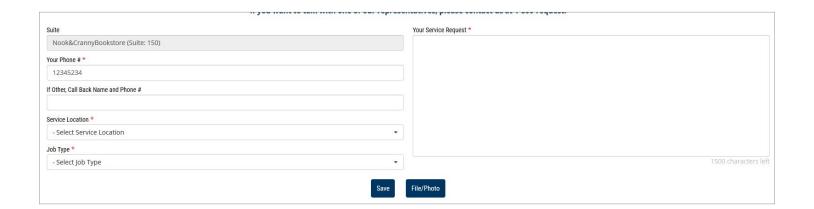

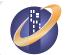

#### **Review Recent Requests**

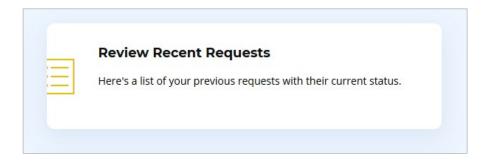

To review previously submitted service requests, click on Review Recent Requests

Here you can find any information entered when you submitted the service request, along with technician assignment, work notes, and the status of the request. You will also be able to see other service requests submitted for your tenant company.

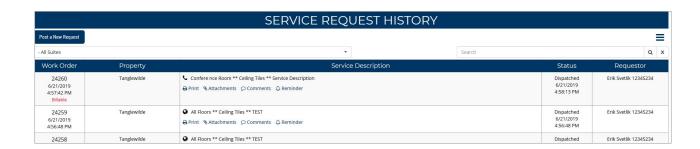

#### **Attachments**

Add pictures and documents to your service requests for property management to see, such as photos of the issue.

#### Comments

Add comments to a service request to communicate directly with property management about the work order.

#### △ Reminder

Create reminders for service requests to be reminded of them on a specific day.

#### 🖶 Print

Print out the work order in printer-friendly format.

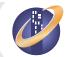

#### **Review Recent Requests (Continued)**

Use the dropdown in the top-left to see service requests for all or specific suites.

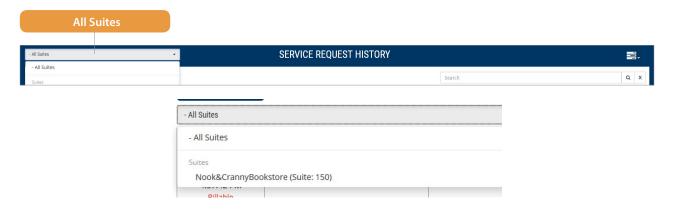

Use the Task icon in the top-right to filter service requests by Status and access the Service Requests Report.

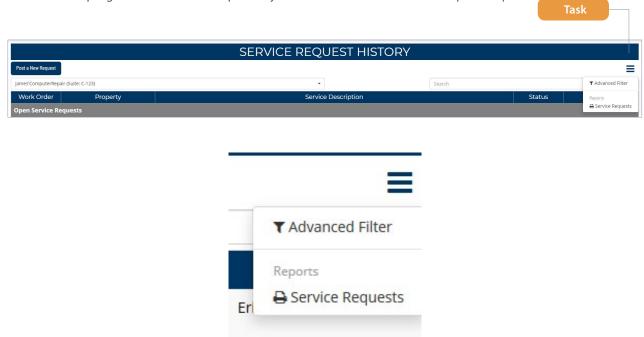

Rate the service received for a specific service request using Please Rate Our Service in the Requestor column. Complete a simple two-question form and give any feedback on the service request for property management to review.

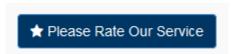

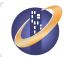

#### **Building Announcements**

Get the latest scoop on recent and upcoming events.

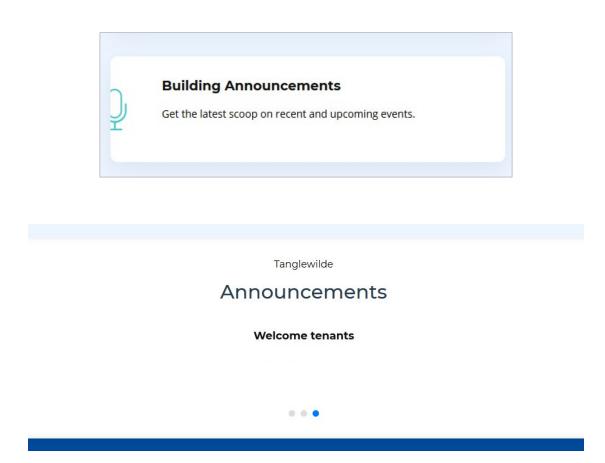

#### **Forms and Memos**

Select Forms and Memos to download, review and print building-related documents.

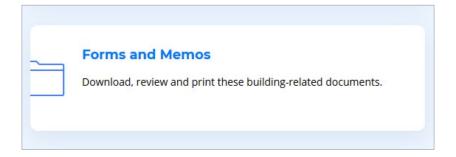

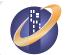

#### Forms and Memos (Continued)

Here your property managers can upload forms for you to easily access and download.

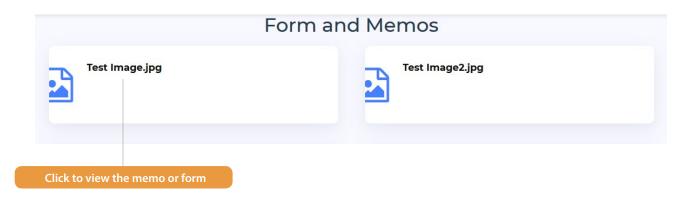

Reservations – Make and update reservations for meeting rooms or other areas within the property

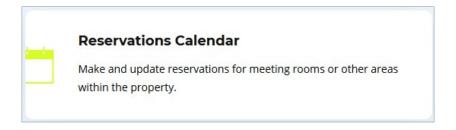

#### **Reservations Calender**

View each facility/resource calendar and create reservations for that specific facility/resource.

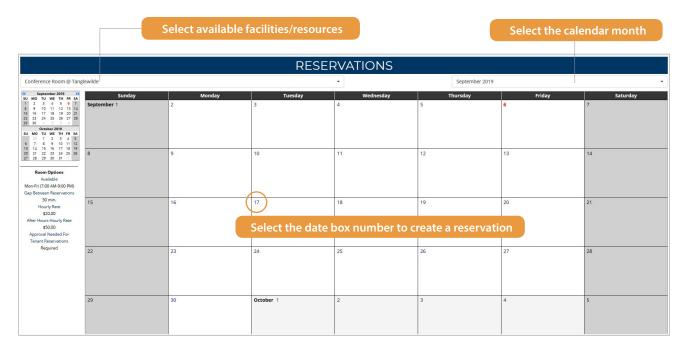

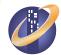

#### **Reservations Calender (Continued)**

View important information for each facility/resource below the calendar.

# DESCRIPTION Conference Room #145 Items Available Upon Request -Projector -Microphone -Podium -65" LED TV Seat Arrange -Class Room Style -Circle -Outer Edges

**PHOTOS** 

**DOCUMENTS** 

Select the date box number to create a reservation. Fill out Company / Suite, Date, Start/End Time, Requested By, Phone, and Email.

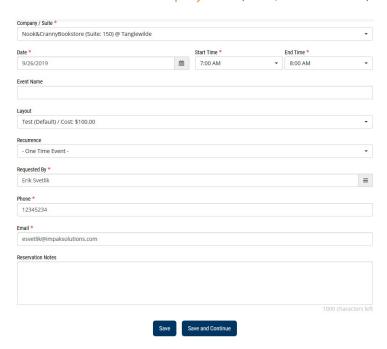

Select Save to create the reservation. An email will be sent to property management if they require approval for reservations.

Select Save and Continue to create the reservation and continue to the reservation's page. An email will also be sent to property management if they require approval for reservations.

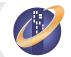

#### **Reservations Calender (Continued)**

In the reservation's page, edit the reservation, select add-ons, download attachments and view any facility/resource details.

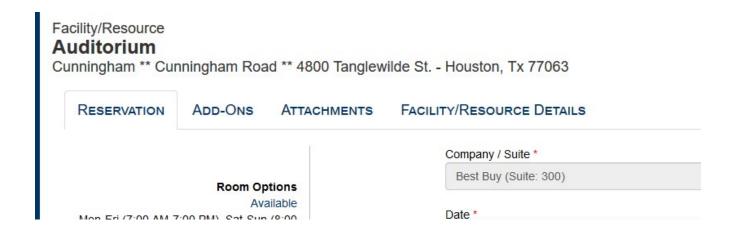

**Reservation** – Edit the information for the reservation.

Add-Ons – Select add-ons, such as projectors or additional chairs, if applicable.

Attachments – Download any attachments for the facility/resource.

Facility/Resource Details – View important information for each facility/resource.

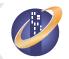

#### **Visitor Registration**

Let property management know who your visitors will be to help promote better building security.

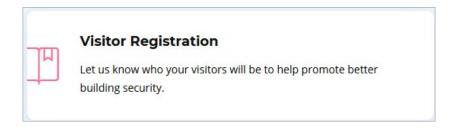

To schedule a visitor, select New Visitor in the top-left. Fill out the Visit Date, Tenant Person to be Visited, Guest Name #1 and select Save.

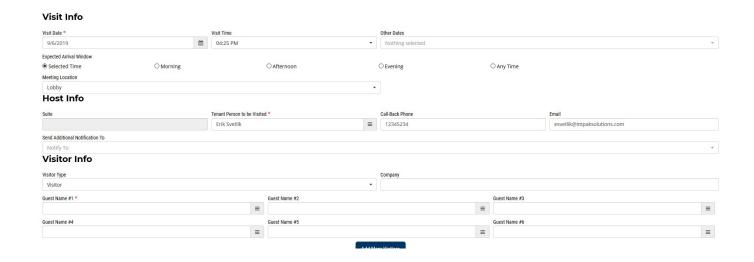

Review and edit schedules in the Visitor Check-In screen.

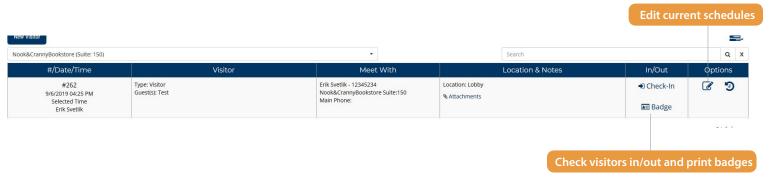

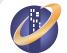

## 2

#### IMPAK TENANT USER GUIDE

#### **ONLINE SERVICES**

#### **More Property Information**

View additional information about your building.

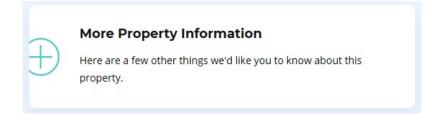

## Tanglewilde Property Information

#### **Community Map**

View additional information about your building.

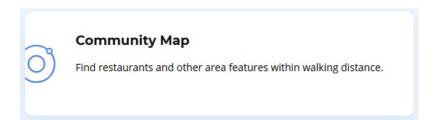

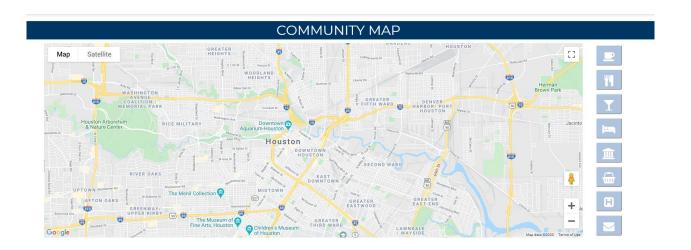

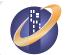

### 2

#### **IMPAK TENANT USER GUIDE**

#### **ONLINE SERVICES**

#### **Photos**

Enjoy selections from in and around the building.

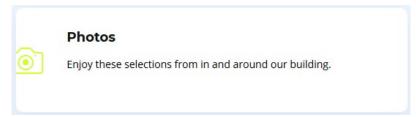

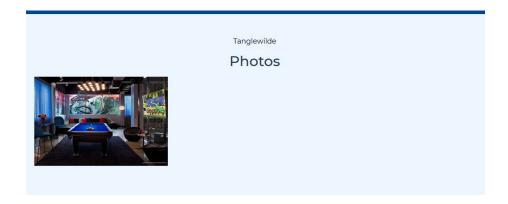

#### **Property Staff**

Get to know the people who take care of your building.

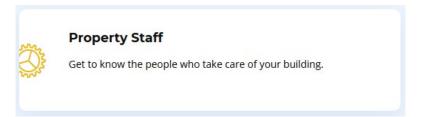

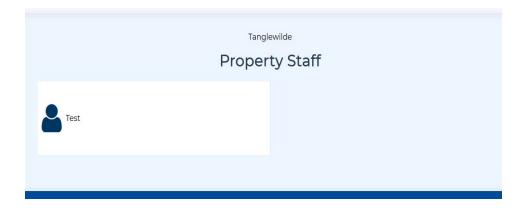

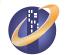